**Creating an Agency Blanket Purchase Order – Funding Splits** 

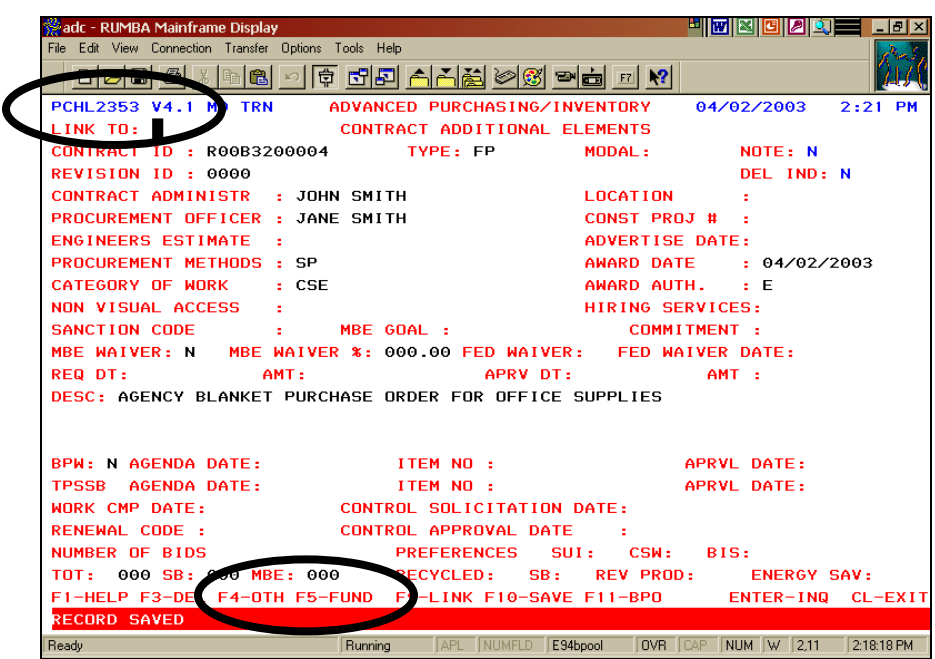

\* The system allows for the option to create funding splits through the designation of dollar amounts to apply to General, Federal, and Other funds.

## **Data Entry Steps:**

- 1. **Press F4‐OTH** until F5‐FUND is displayed from the 2353 Additional Elements screen.
- 2. **Press F5‐FUND** to transfer to the *Funding Splits (2354)* screen.

**Creating an Agency Blanket Purchase Order – Funding Splits** 

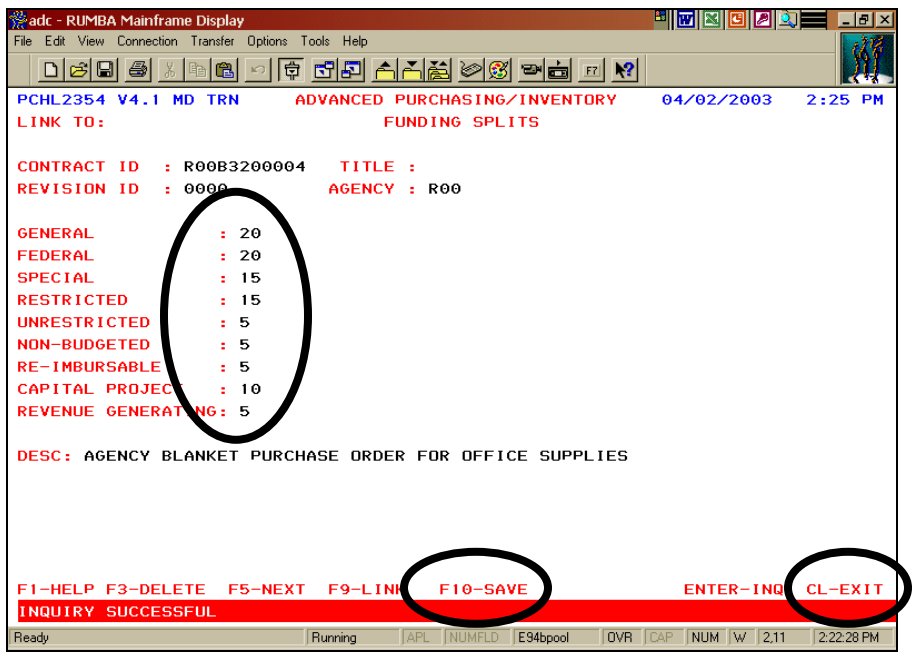

- The contract ID, revision ID, agency, and description are carried over from the *Contract Additional Elements (2353)* screen.
- \* Although the description defaults, it can be overwritten.
- \* The sum of the funding splits referenced must equal 100%.

## **Data Entry Steps:**

- 1. **Enter** a **number** to specify the percent of funding to apply to the fund in the GENERAL, FEDERAL, SPECIAL, RESTRICTED, UNRESTRICTED, NON‐BUDGETED, RE‐IMBURSABLE, CAPITAL PROJECT, and/or REVENUE GENERATING field. These are 6‐character fields in which the number entered will be converted to a decimal (i.e. 100 will be converted to 100.00).
- 2. **Press F10‐SAVE** to save the funding split information.
- 3. **CLEAR** back to the *Blanket Purchase Order (2342)* screen.